#### **SIGNEZ VOS CONTRATS ÉLECTRONIQUES AVEC INTERIMSIGN.**

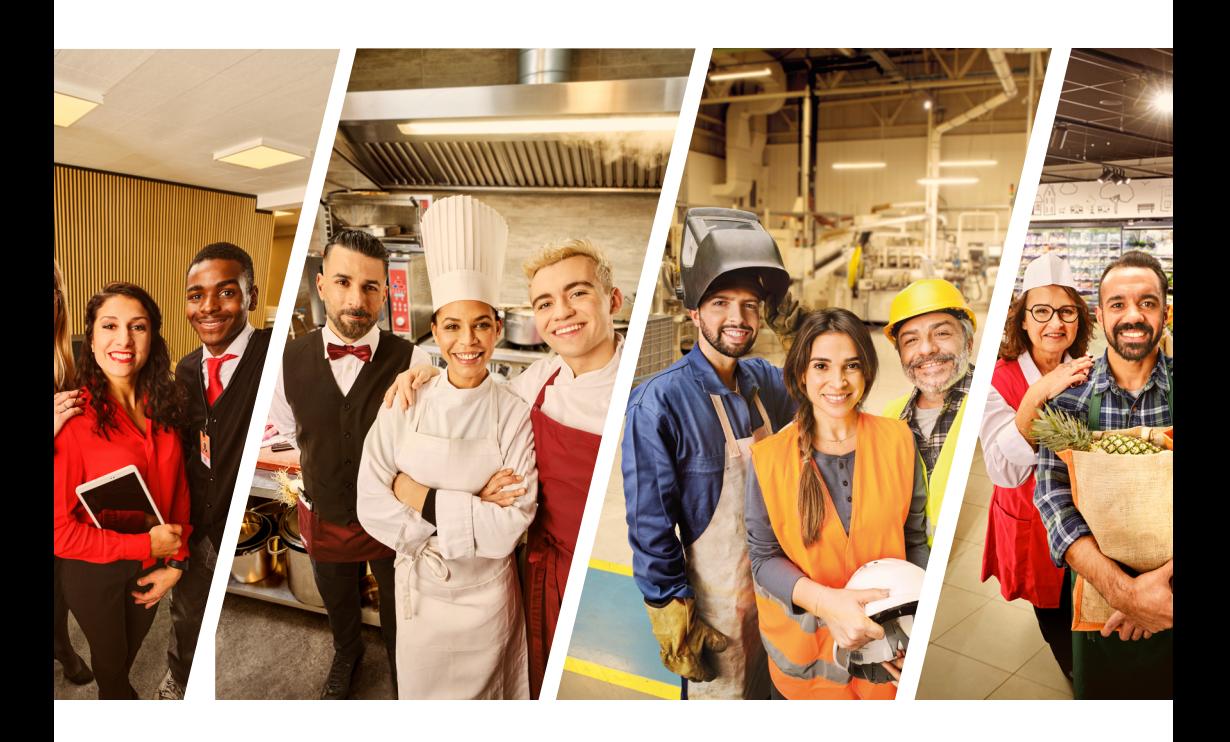

*Facile, écologique et en toute sécurité !*

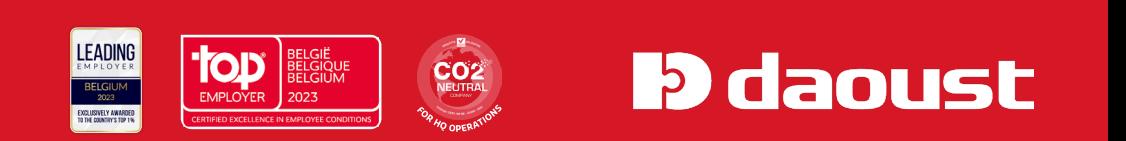

Depuis 2016, vos contrats doivent être signés électroniquement.

Pour commencer, vous recevez un mail vous informant qu'un contrat est réalisé et que votre signature est requise.

Il s'agit de votre premier contrat à signer électroniquement ? Cliquez sur « Activer Adminbox ».

Tous vos documents de la société en version électronique

Bonjour,

Vos documents de la société sont maintenant disponibles électroniquement sur Adminbox. Il suffit juste d'activer votre compte.

#### **Activer Adminbox**

Après l'activation, vous recevrez également tous les nouveaux documents par e-mail sur l'adresse :

Si vous disposez déjà d'un compte pour ce système de signature (via une autre agence intérim par exemple), cliquez sur « **Connexion** » et rendez-vous à l'étape 3.

Pour créer un compte, vous avez besoin d'un login et d'un mot de passe. Votre identifiant doit obligatoirement être votre adresse mail. Vous devez choisir un nouveau code pour accéder à votre Adminbox.

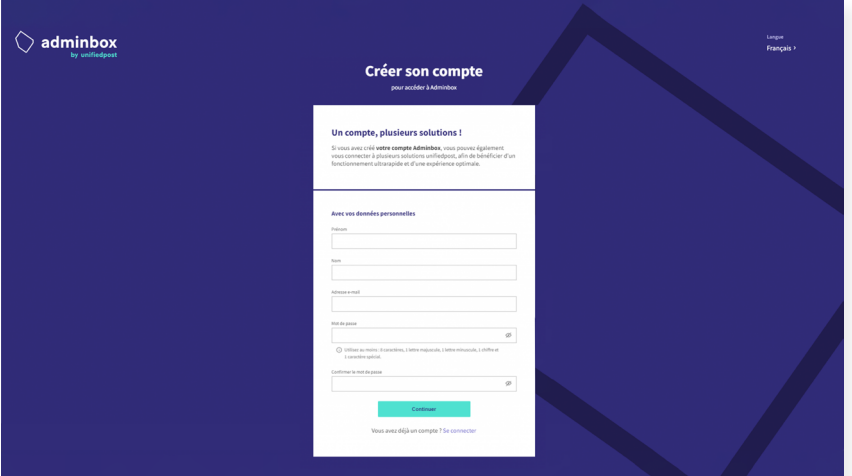

# **03** L'onglet « Tâches » dans Adminbox

Vous pouvez consulter vos contrats en attente de signature sous la rubrique « Tâches » et ceux déjà signés dans l'onglet « Documents ».

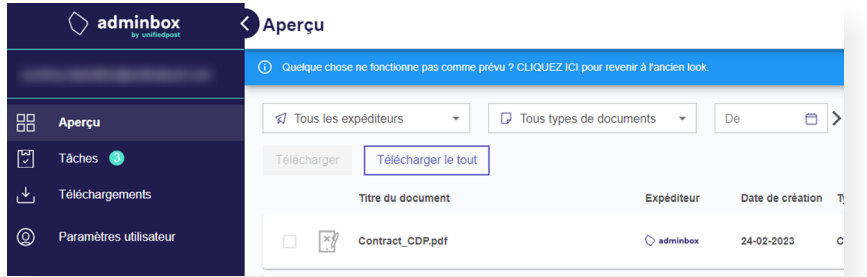

#### **04** Signer son contrat

Vous avez 2 possibilités pour signer votre contrat :

- Avec un eID = carte d'identité (vous avez besoin de votre code personnel).
- Avec un **mot de passe** (mandat).

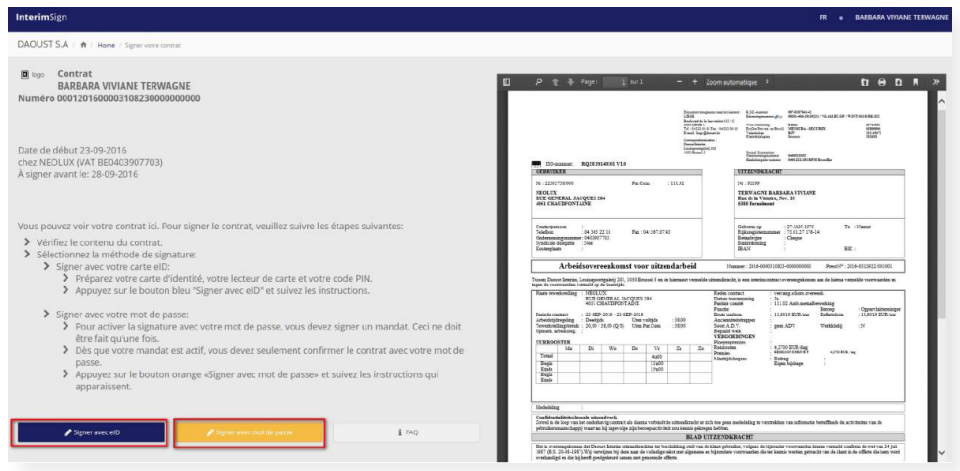

Signer avec le *eID* est très simple :

Insérez votre carte d'identité dans le lecteur de carte prévu à cet effet. **1**

Saisissez le code personnel de la carte d'identité (code Pin).

Le contrat est signé !

**2**

Signer avec un mot de passe est aussi facile mais plus long. En effet, pour obtenir votre propre mot de passe, vous devez créer un mandat (à faire une seule fois). Pour ce faire, vous pouvez suivre les étapes de 5 à 10.

La première fois que vous cliquez sur le bouton « signer avec mot de passe » (voir étape 4), vous voyez l'écran ci-dessous :

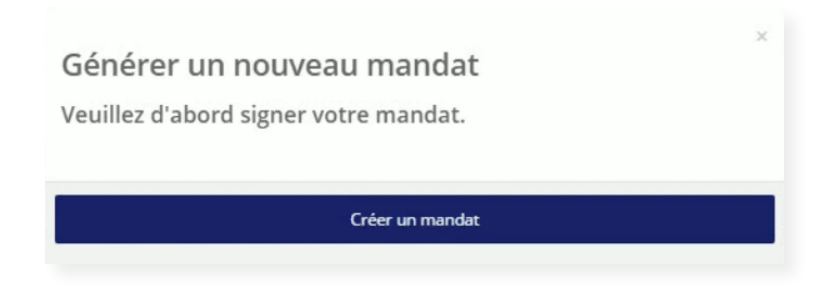

Cliquez sur « Créer un mandat ».

# **06** Créer un mandat avec eID ou un code personnel

Vous devez choisir entre créer le mandat avec votre eID (= carte d'identité) ou avec un code personnel.

#### Option 1 - eID

Choisissez la première option "Je veux signer avec une carte eID". Insérez votre carte d'identité dans le lecteur de carte et saisissez votre code Pin. Votre mandat est alors créé.

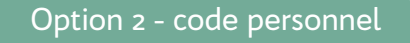

Optez pour la création d'un mandat via un **code personnel**. Vous recevrez ce code soit par mail, soit par SMS.

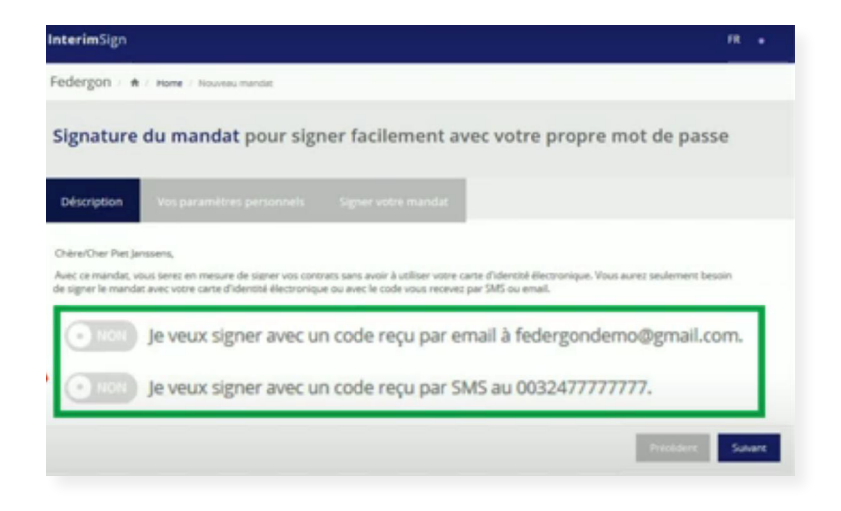

Dans l'exemple ci-dessus, nous demandons ce code par mail.

Choisissez "Je veux signer avec un code reçu par email à.." et cliquez sur ''Suivant''.

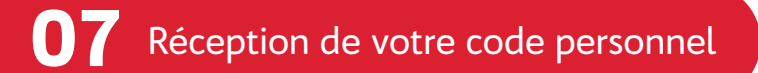

En optant pour : "Je veux signer avec un code reçu par email à...", vous recevrez un mail automatique avec un code personnel. Voici un exemple :

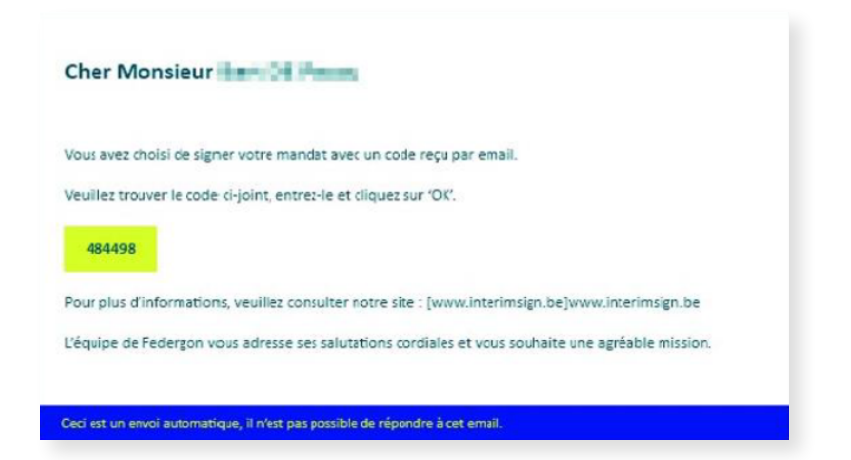

Vous avez choisi de signer le mandat avec votre code personnel. Vous avez reçu ce dernier dans votre boite mail (voir étape 7). Vous pouvez maintenant cliquer sur "OK".

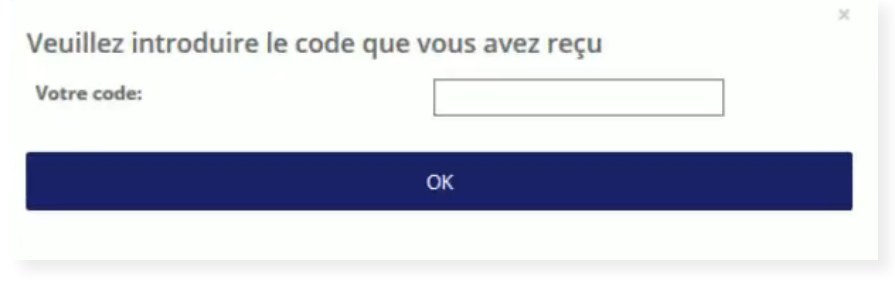

# **09** Choix de votre mot de passe personnel

Avant que le mandat ne soit finalisé, choisissez la manière dont vous souhaitez être averti de l'envoi des contrats de travail. Vous avez le choix entre « par email » ou « par SMS ».

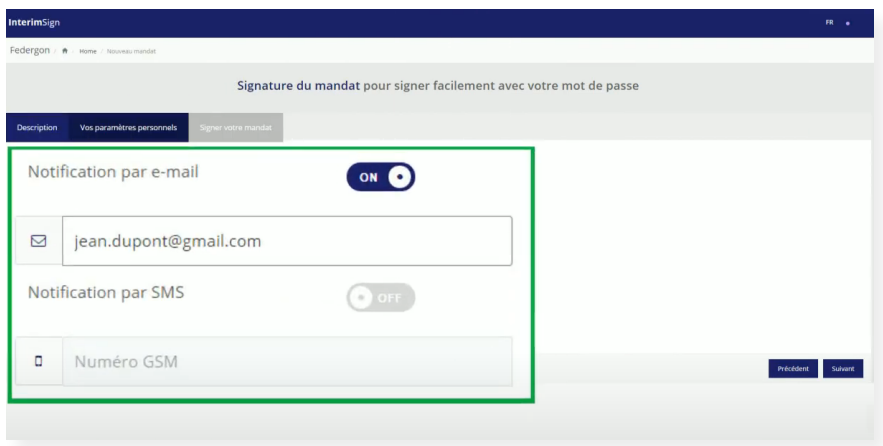

Enfin, définissez un mot de passe que vous utiliserez à chaque fois que vous souhaitez accéder à vos contrats et les signer. Maintenant, cliquez sur « Suivant ».

Ce mot de passe est valable durant 1 an pour toutes les agences intérim.

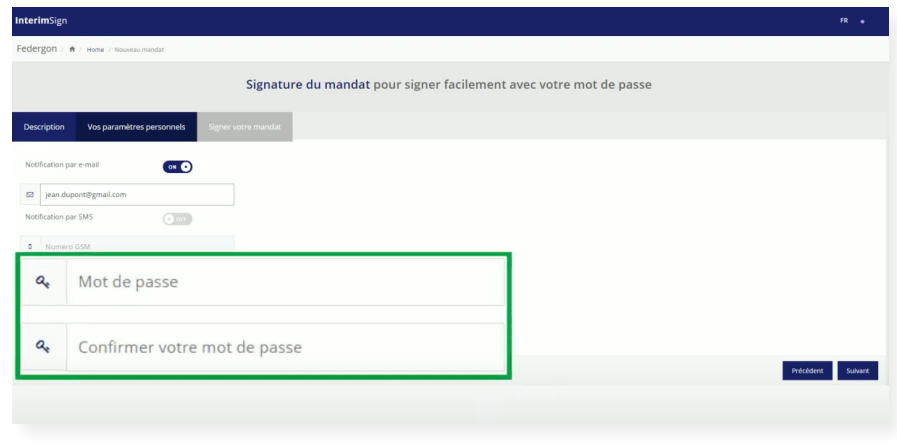

#### **10** Confirmation du mandat

Vous recevrez un document avec tous les détails du mandat.

Vous pouvez cliquer sur "Signer". Vous êtes fin prêt à signer tous vos contrats avec votre mot de passe et vous NE DEVEZ PLUS répéter les étapes de 2  $\lambda$  10.

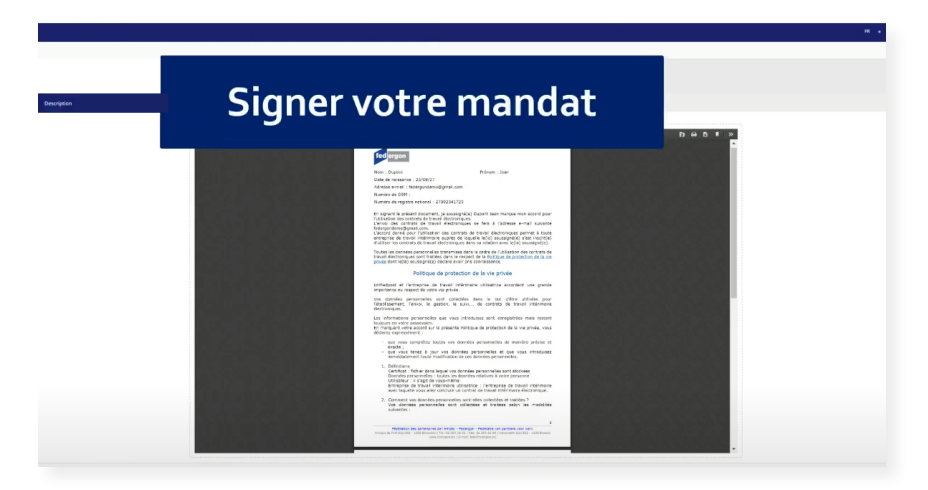

Vous êtes redirigé vers l'écran que vous avez vu à l'étape 3. Ici, vous devez à nouveau choisir entre signer avec eID ou signer avec le mot de passe que vous venez de créer.

Cliquez sur "Signer avec mot de passe".

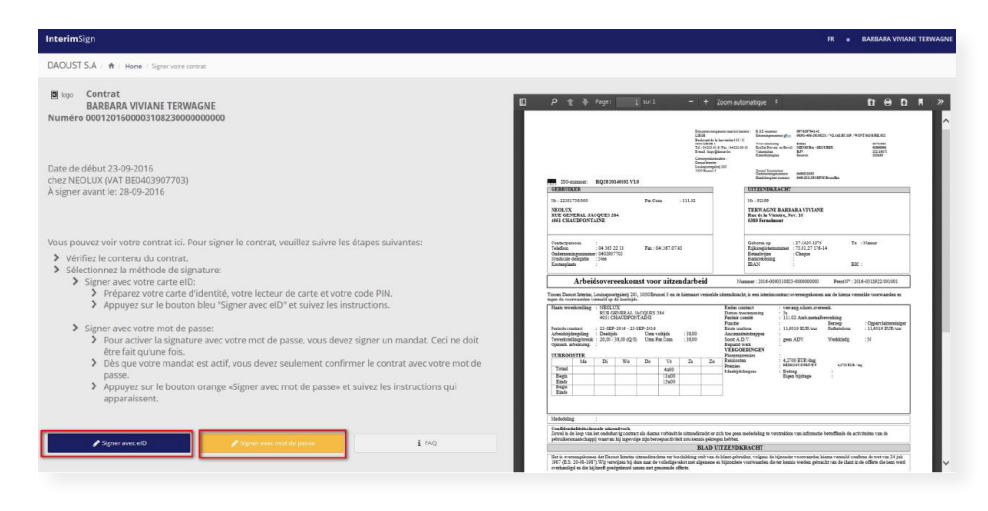

**12** Signer avec le mot de passe

Saisissez simplement votre mot de passe et cliquez sur "signez avec votre mot de passe''.

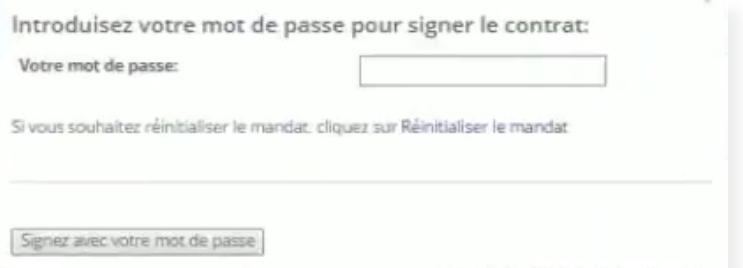

# 13 Confirmation de votre signature

Votre contrat a été signé avec succès et sera envoyé à votre agence.

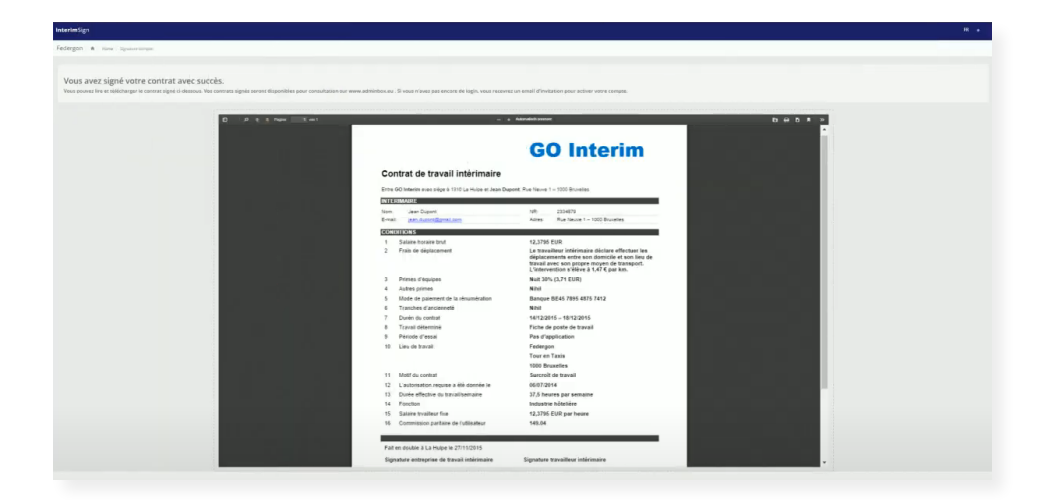

# **14** Consulter vos contrats signés

Vous pouvez consulter vos contrats signés à tout moment dans votre Adminbox sous l'index ''Documents''.

Chaque contrat de chaque agence est archivé dans le même Adminbox.

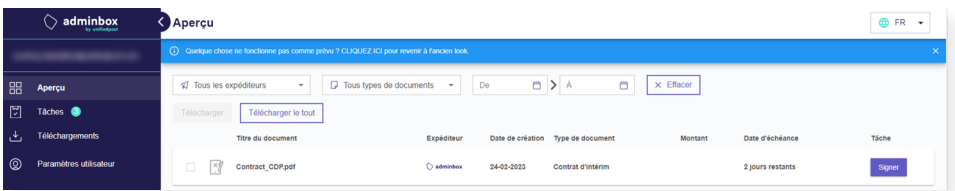

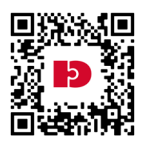

Une vue d'ensemble de nos JobCenters est disponible sur

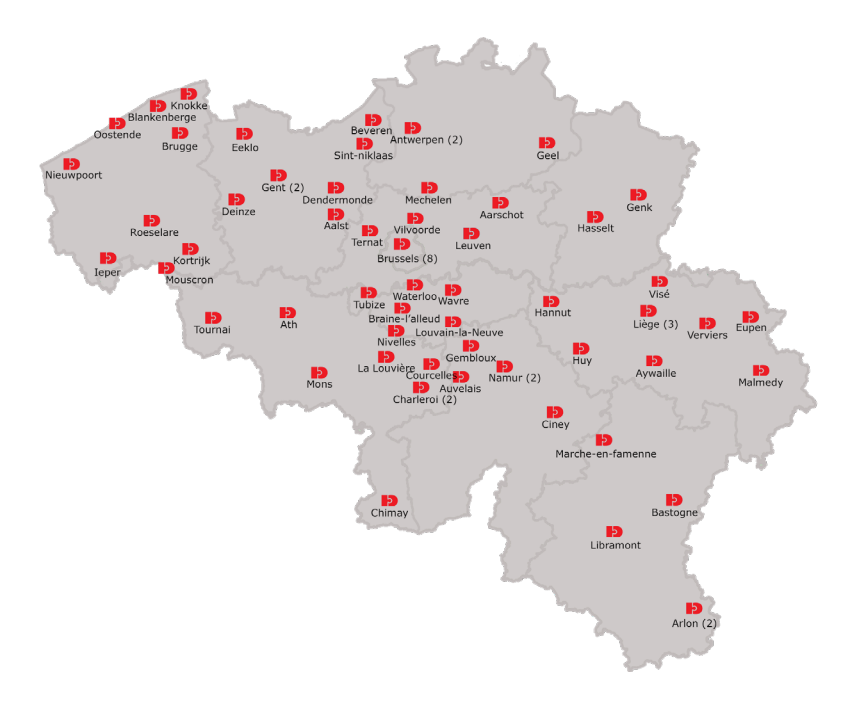

#### Vous avez encore des questions ? de puis 1945. Au fil des années Daoust et du parte du parte du parte du parte du parte du parte du parte du par  $\frac{1}{\sqrt{2}}$

**2.4. Daoust : Daoust, une entreprise certifiée et récompensée**

**ISO 9001** pour la qualité de nos services certifié par BQA (Belgian Quality Association)

marché de l'emploi. Nous accompagnons les travailleurs à toutes les travailleurs à toutes les étapes de leur v professionnelle, et les entreprises à toutes les étapes de leur développement. Nous

Toutes les infos se trouvent sur [www.interimsign.be](https://www.interimsign.be/fr/) profession supplémentaire, contactez votre JobCenter Daoust. [www.daoust.be](http://www.daoust.be)  $\begin{bmatrix} 1 & 1 & 0 & 0 \\ 0 & 1 & 0 & 0 \\ 0 & 0 & 0 & 0 \\ 0 & 0 & 0 & 0 \\ 0 & 0 & 0 & 0 \\ 0 & 0 & 0 & 0 \\ 0 & 0 & 0 & 0 \\ 0 & 0 & 0 & 0 \\ 0 & 0 & 0 & 0 \\ 0 & 0 & 0 & 0 \\ 0 & 0 & 0 & 0 & 0 \\ 0 & 0 & 0 & 0 & 0 \\ 0 & 0 & 0 & 0 & 0 \\ 0 & 0 & 0 & 0 & 0 \\ 0 & 0 & 0 & 0 & 0 \\ 0 & 0 & 0 & 0 & 0 & 0 \\$ 

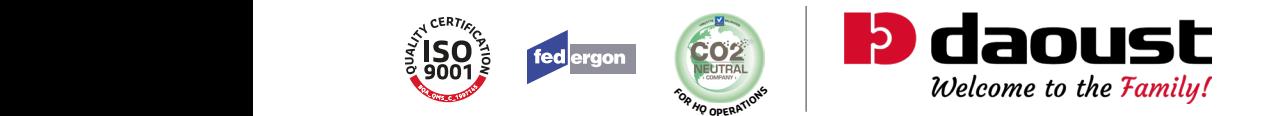